How to install and use Global Protect(Mac Version)

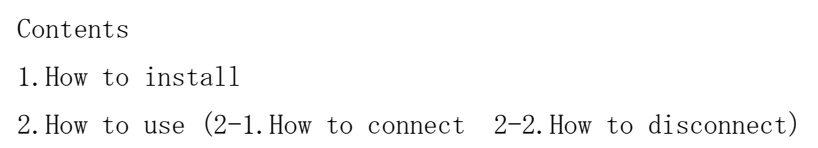

1. How to install

- 1-1. Access<https://vpn-matsue2.shimane-u.ac.jp/> .
- 1-2. Enter your user ID and password of the Shimane University integrated authentication system in the Username and Password field, respectively. Then click 「LOG IN」.

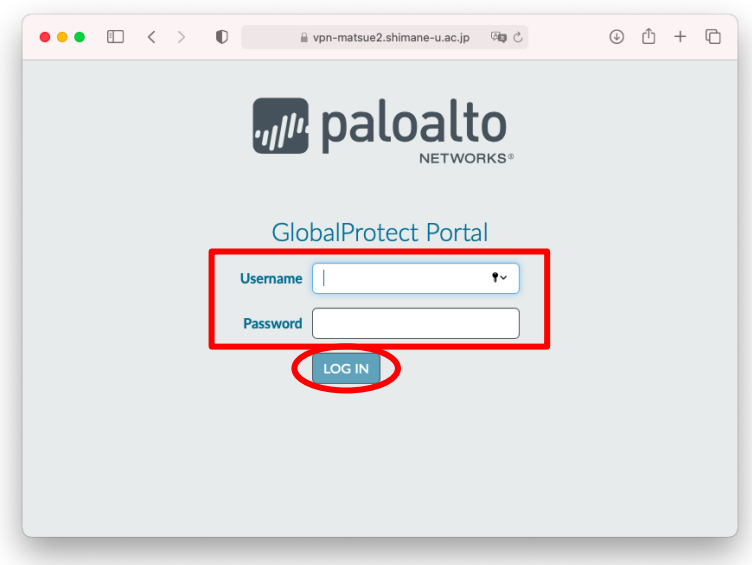

1-3. Click 「Download Mac 32/64bit GlobalProtect agent」.

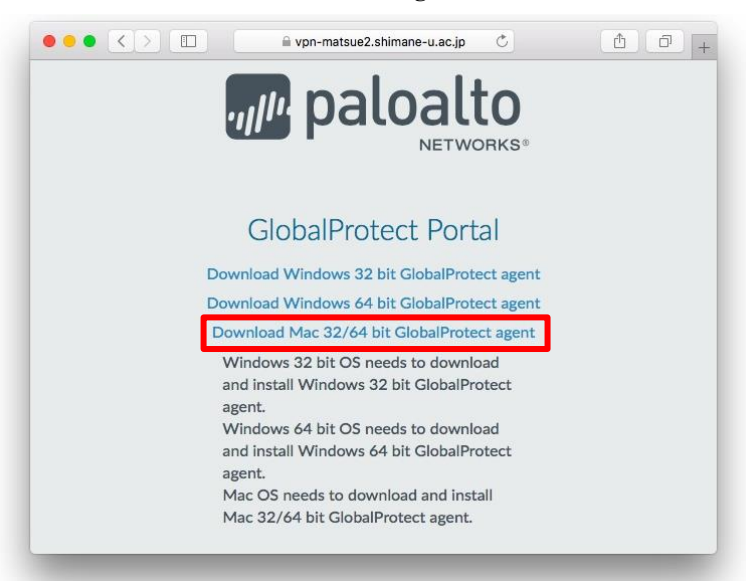

## 1-4. Click 「許可」.

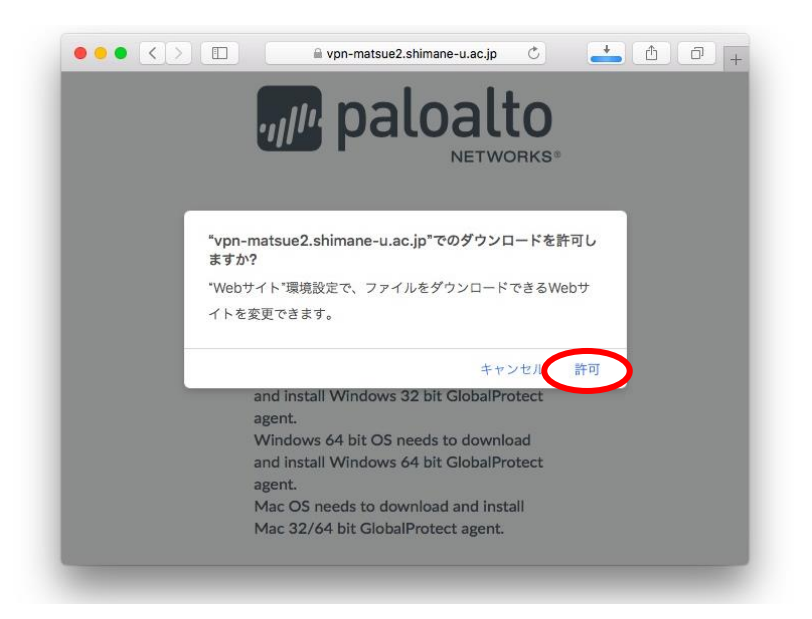

1-5. Double-click 「GlobalProtect.pkg」in the download folder.

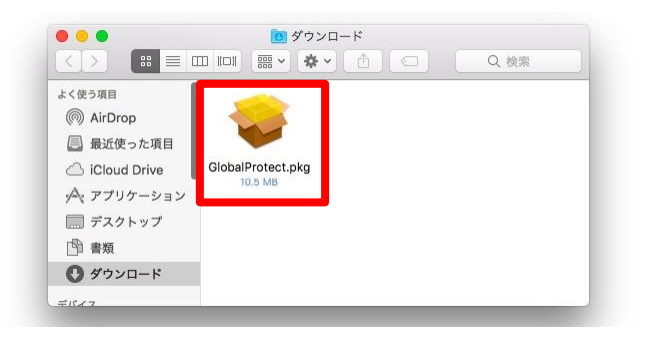

1-6. The installation wizard will start. Click 「Continue」.

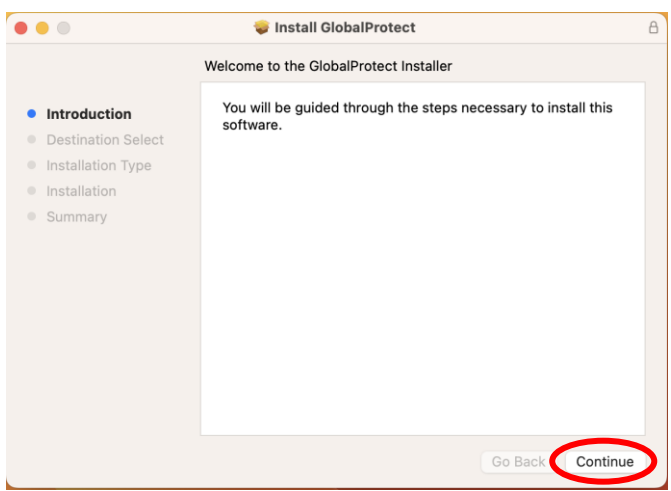

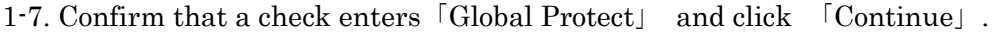

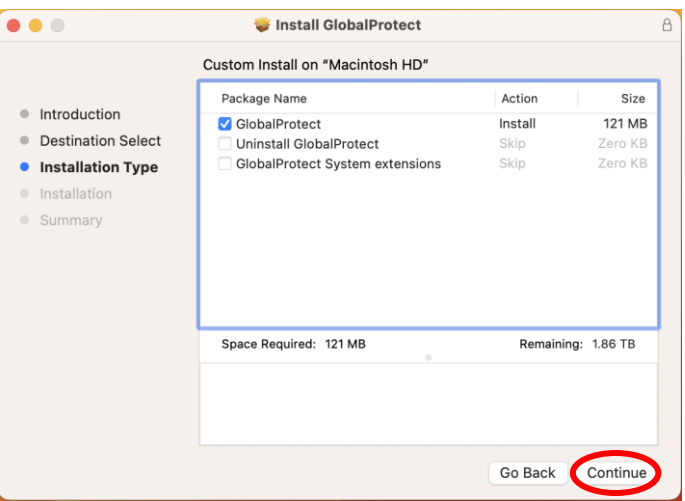

1-8. Click 「Install」.

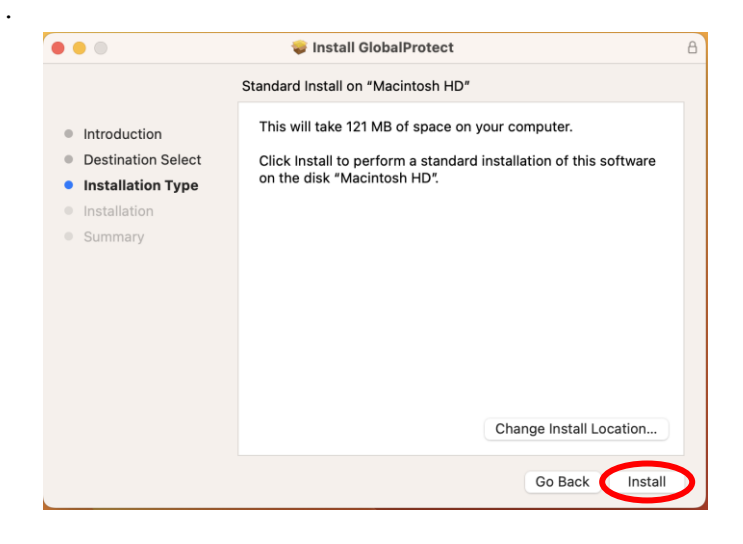

1-9. When you see the following dialog, enter the manager password of the PC in use. Click 「Install Software」.

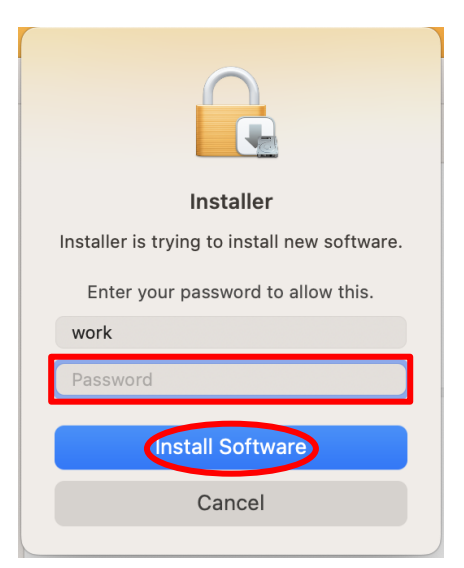

1-10. When you see the following dialog, Click 「Open Security Preferences」.

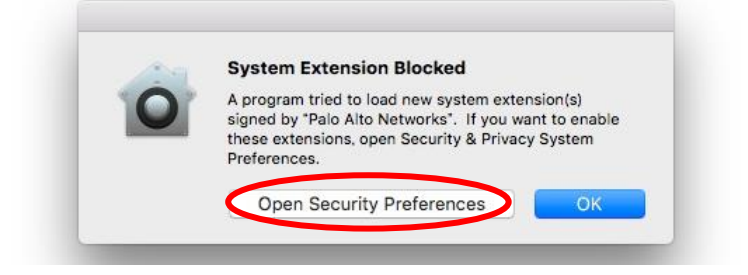

1-11. (If you see 1-10) Click 「Key」 icon. After the icon turns unlocked, Click 「許可」.

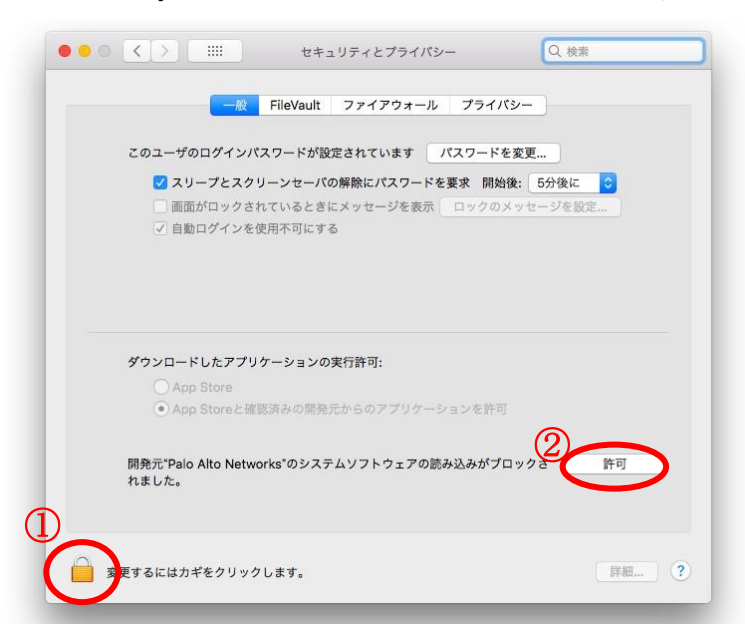

1-12. (If you see 1-10) Confirm that the status is shown as below and click 「×」.

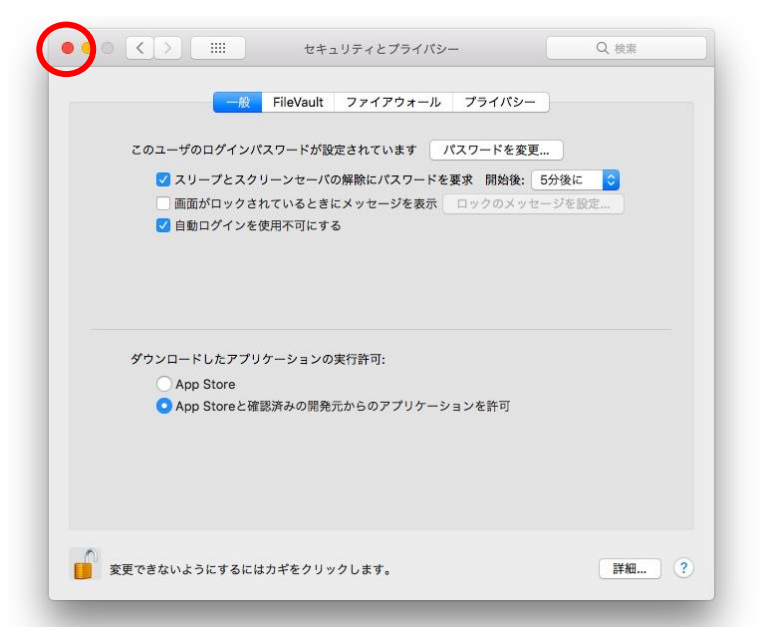

## 1-13. Click 「Close」.

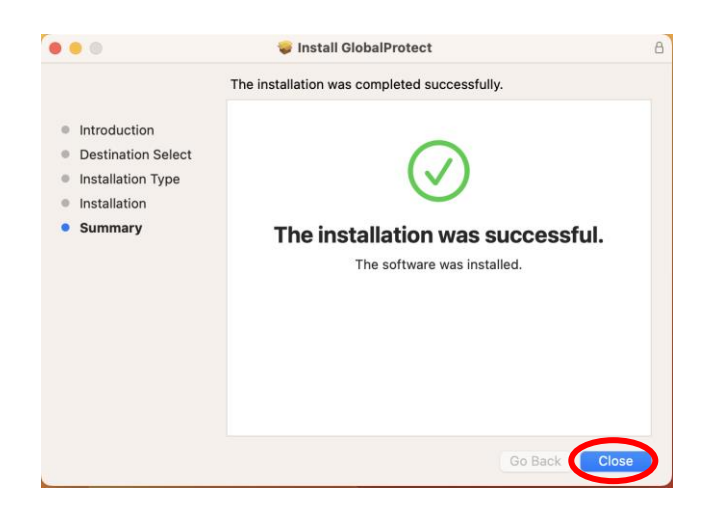

1-14. Click 「Move to Trash」.

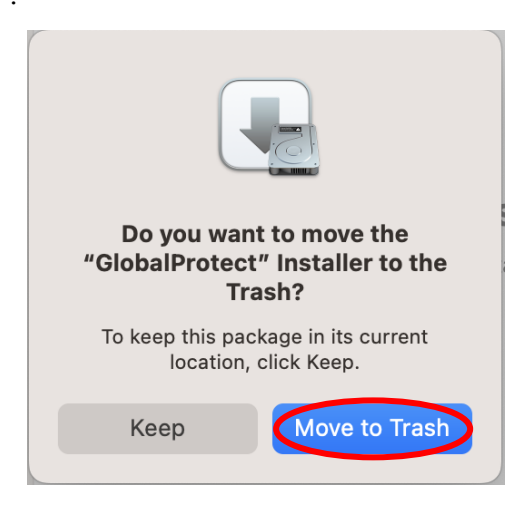

1-15. This completes the installation. Please proceed to 「How to use」.

## 2. How to use

2-1. How to connect

2-1-1. Click the 「globe」 icon on the status bar in the top right to start Global Protect.

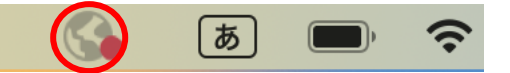

2-1-2. Enter click 「Get Started」.

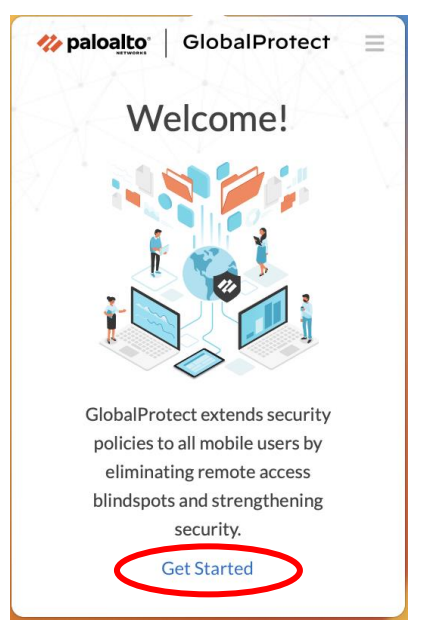

2-1-3. Enter 「vpn-matsue2.shimane-u.ac.jp」 and click 「Connect」.

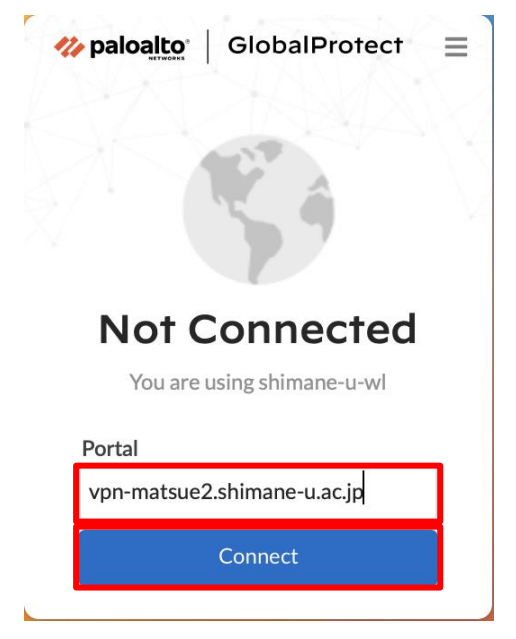

2-1-4. Enter your user ID and password of the Shimane University integrated authentication system in the Username and Password field, respectively. Then click 「Connect」.

(You may not be able to enter it for the first time. In that case, convert English ⇔ Japanese several times, or copy and paste it that entered in a memo.)

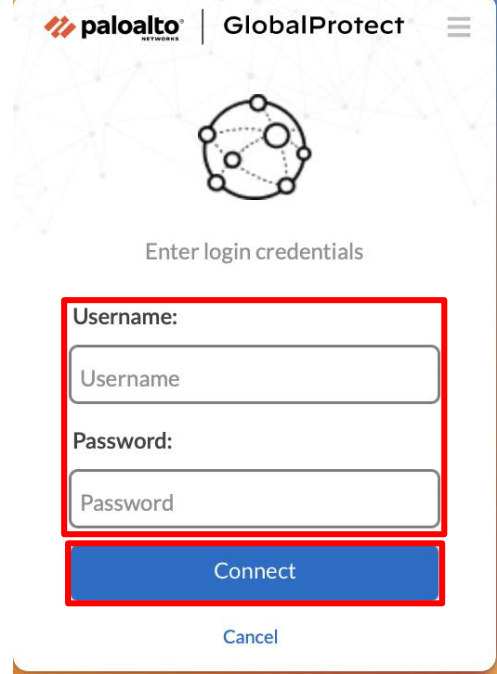

2-1-5 If you see 「Welcome to Global Protect」, click 「×」 to close the dialog.

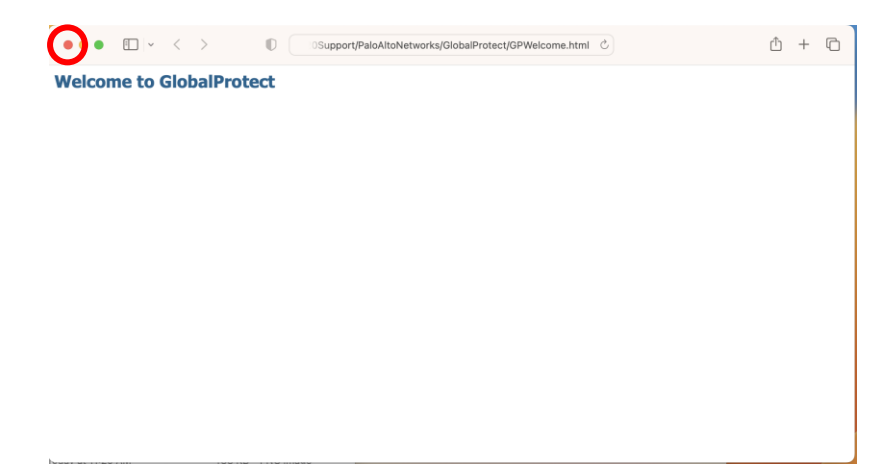

2-1-6. When the following screen is displayed, click 「OK」.

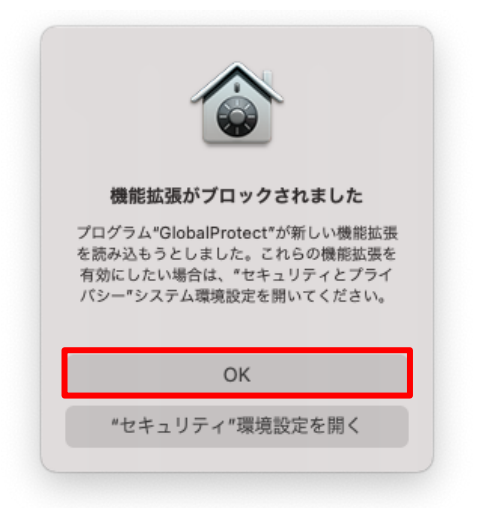

2-1-7. When the following screen is displayed, click  $[x]$  to close the dialog.

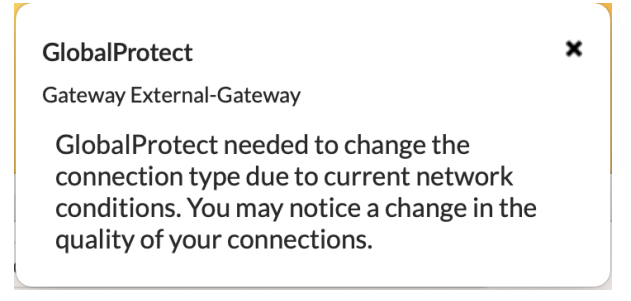

2-1-8. When you see the following screen, your computer is securely connected. If you cannot see it, Try 2-1-1 again.

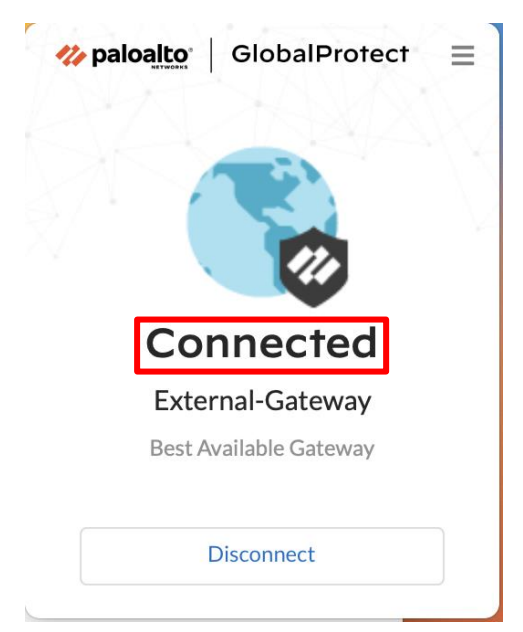

## 2-2. How to disconnect

2-2-1. Click the 「globe」 icon on the status bar in the top right to start Global Protect. Click 「Disconnect」.

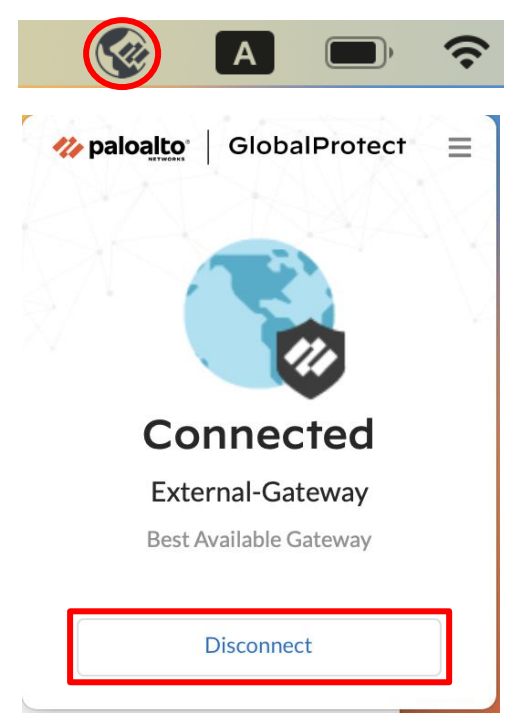

2-2-2. When you see the following screen, your computer is disconnected from Global Protect.

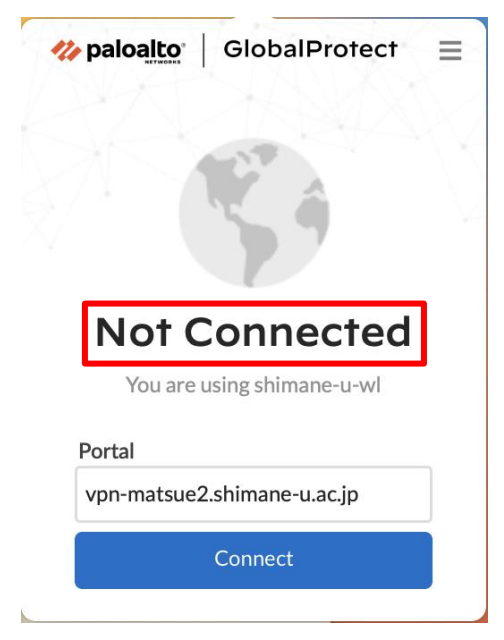